## Order Material

The user with "**Promotional Ordering Material**" role will be able to place order from **Promotional Material > Order Material** screen.

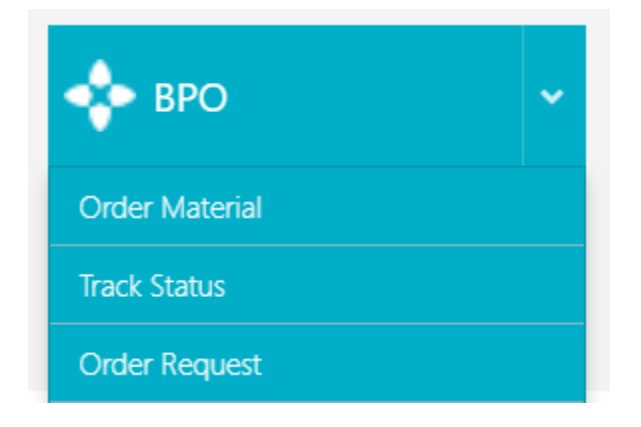

## Order Material

The below steps needs to be followed.

- **In Step 1**: We need to select the institution first so that we can select the products available for this institute for placing orders.
- $\triangleright$  User can further select the country / state / City of its destination location where the order needs to be delivered.
- Depending upon the country selected, the search result will show all agent's locations of the

country that are linked to the selected institute. Select the recipients and click on **Next**

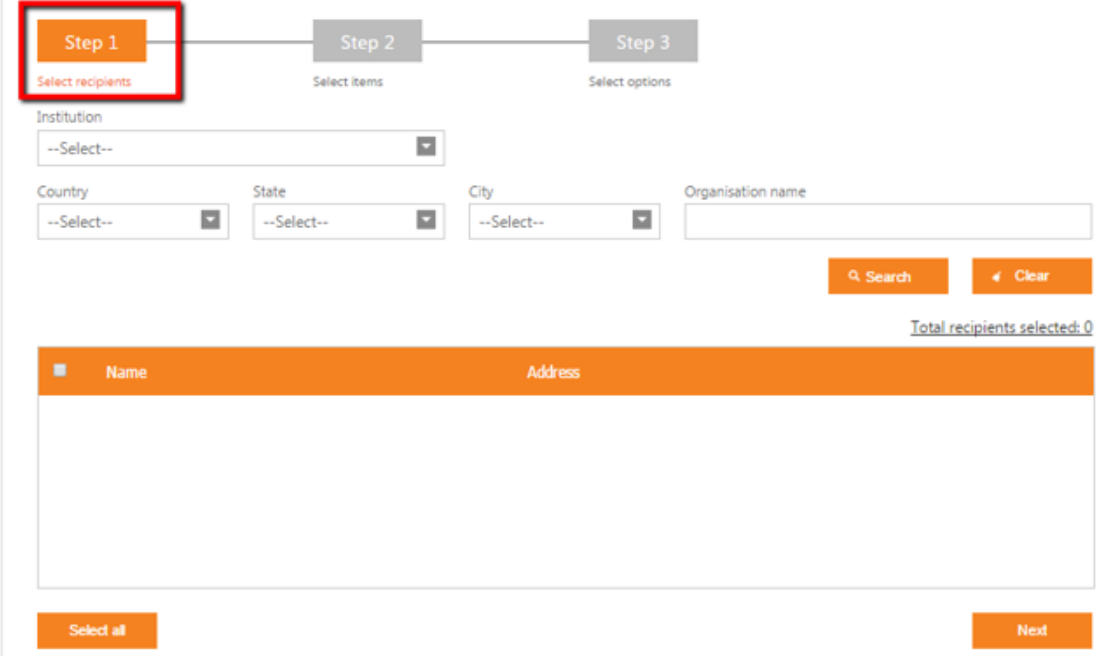

**In Step 2:** The product item that needs to be order is select

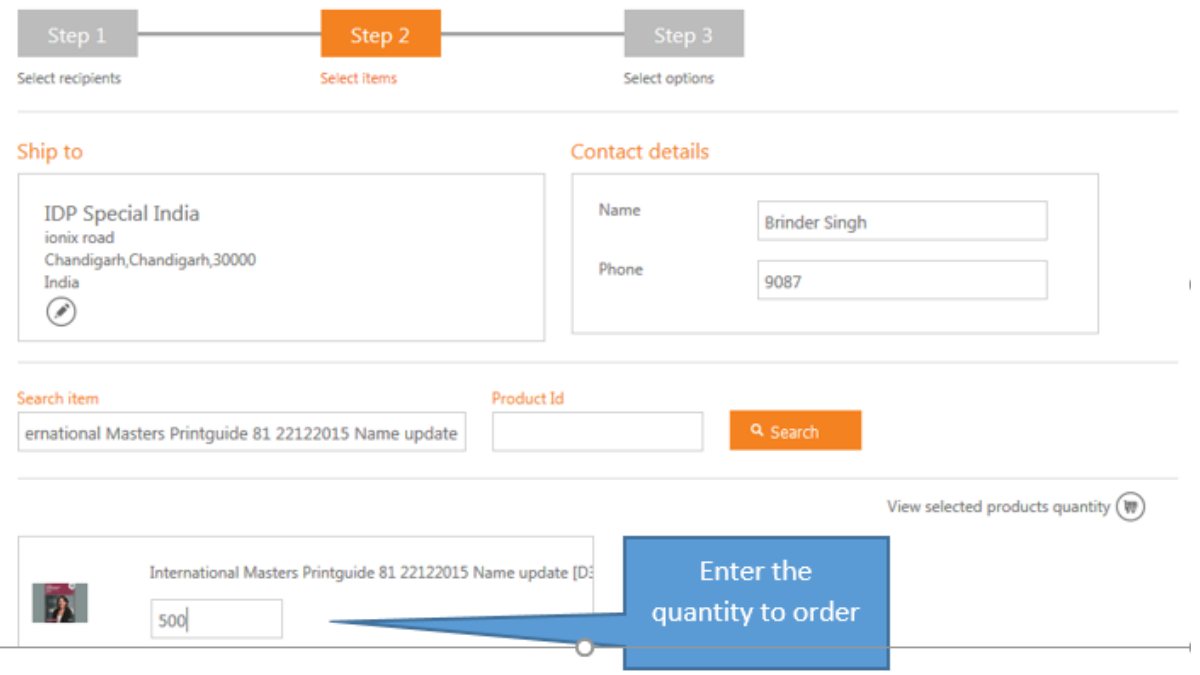

- $\triangleright$  After entering the quantity click next to go to step 3.
- **In step 3:** We can provide the expected dispatch date and select the notification update option to receive status updates.
- Click on **Place Order** to submit the order

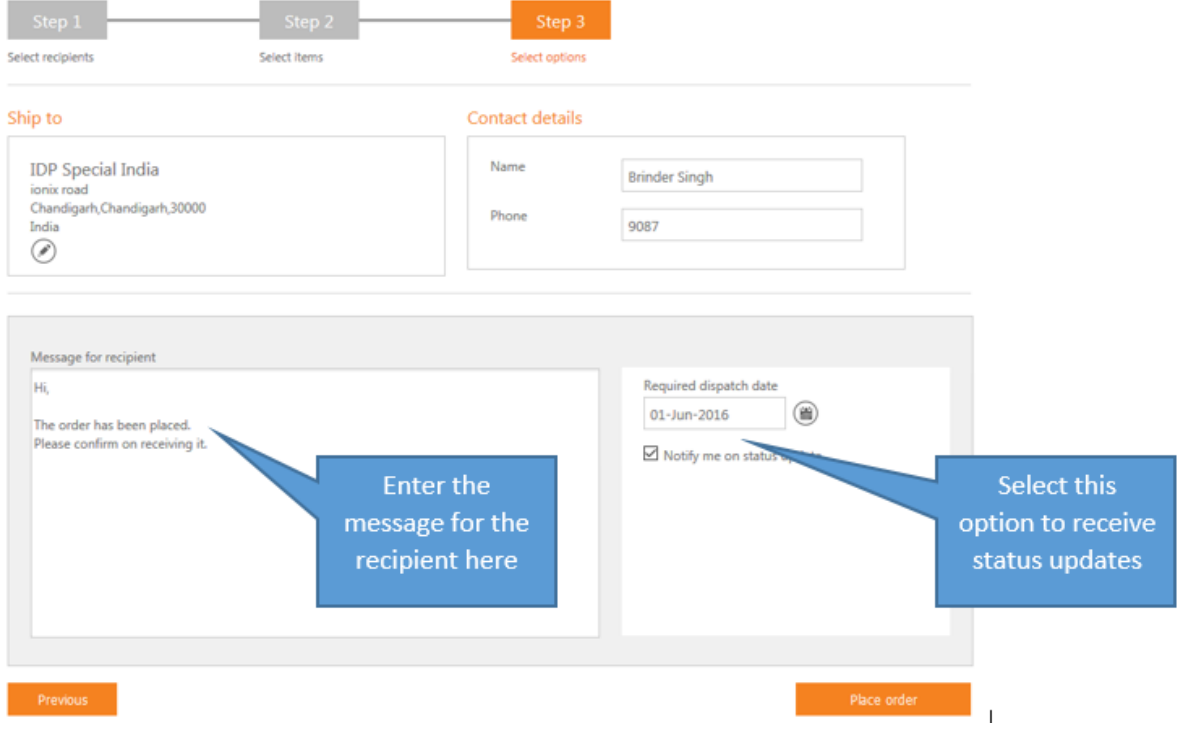

## Order Request

- To view the recently placed orders go to **Promotional Material > Order Request**
- To search the order recently placed use **Start date** and **End date** filter. The **date filter** specifies the date of placing order.
- As soon the order is placed it is in **"Requested**" status with no order number generated.
- After it is processed by the BPO service the status gets updated to **Approved** or **Pending approval depending upon** the order quantity settings.

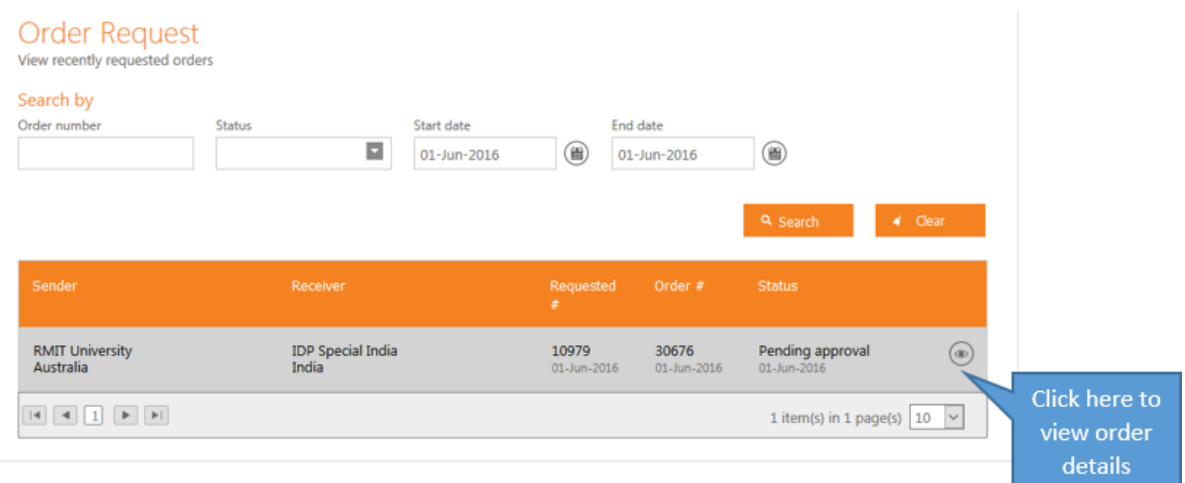

- The order number shown under "**Order #**" field shown can be noted for further tracking the order.
- "**Status**" fields show the current status of the order.
- To see the order details, click on the **view** icon.
- $\triangleright$  The order details will be shown as in the screenshot below.

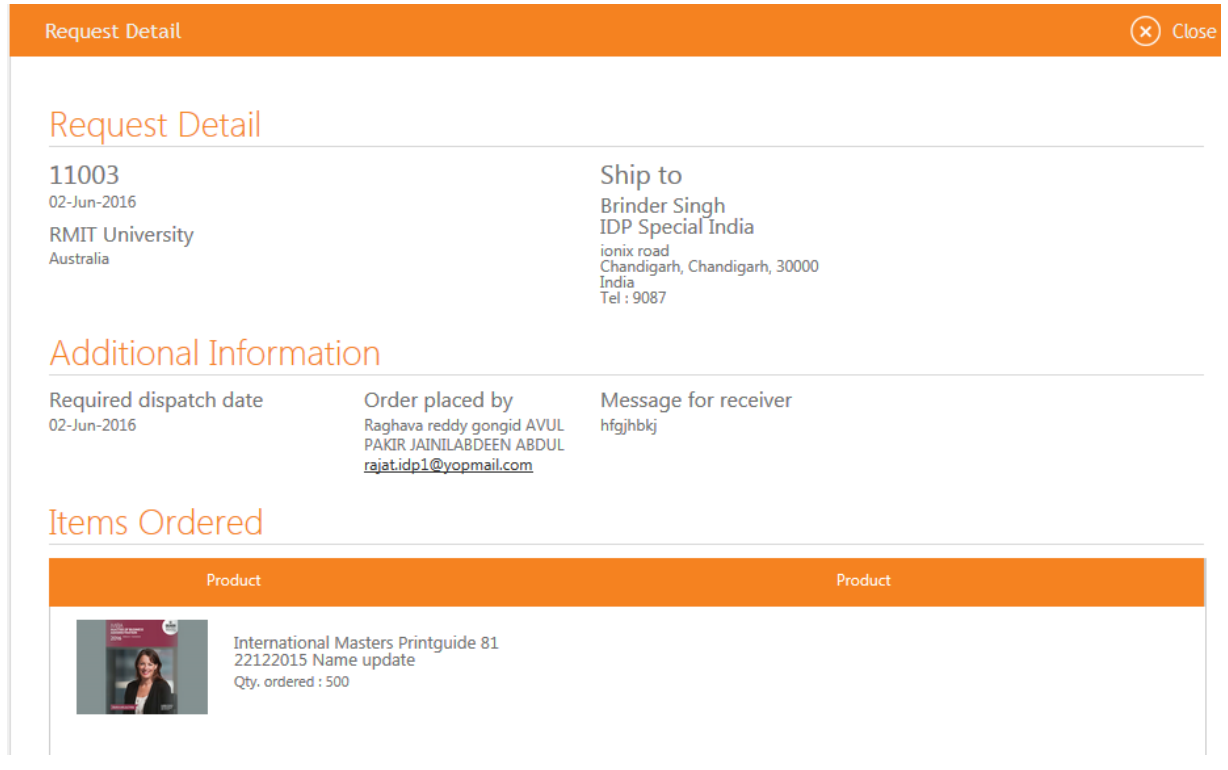

- $\triangleright$  After the order is approved by the client the order gets updated to "Approved"
- All further tracking of order is done from "**Track Status**" screen.

## Track Status

- To track the status of an order, go to **Promotional Material > Track Status**
- $\triangleright$  The user can search for the order with various search filters.
- $\triangleright$  Two actions can be taken on orders depending upon the order status.
	- (i) Update Address.
	- (ii) Cancel order.
- **Update Address**: User can update shipping address for orders with **"Incomplete Address "status**.
- Select the order and **"Update Order"** action.

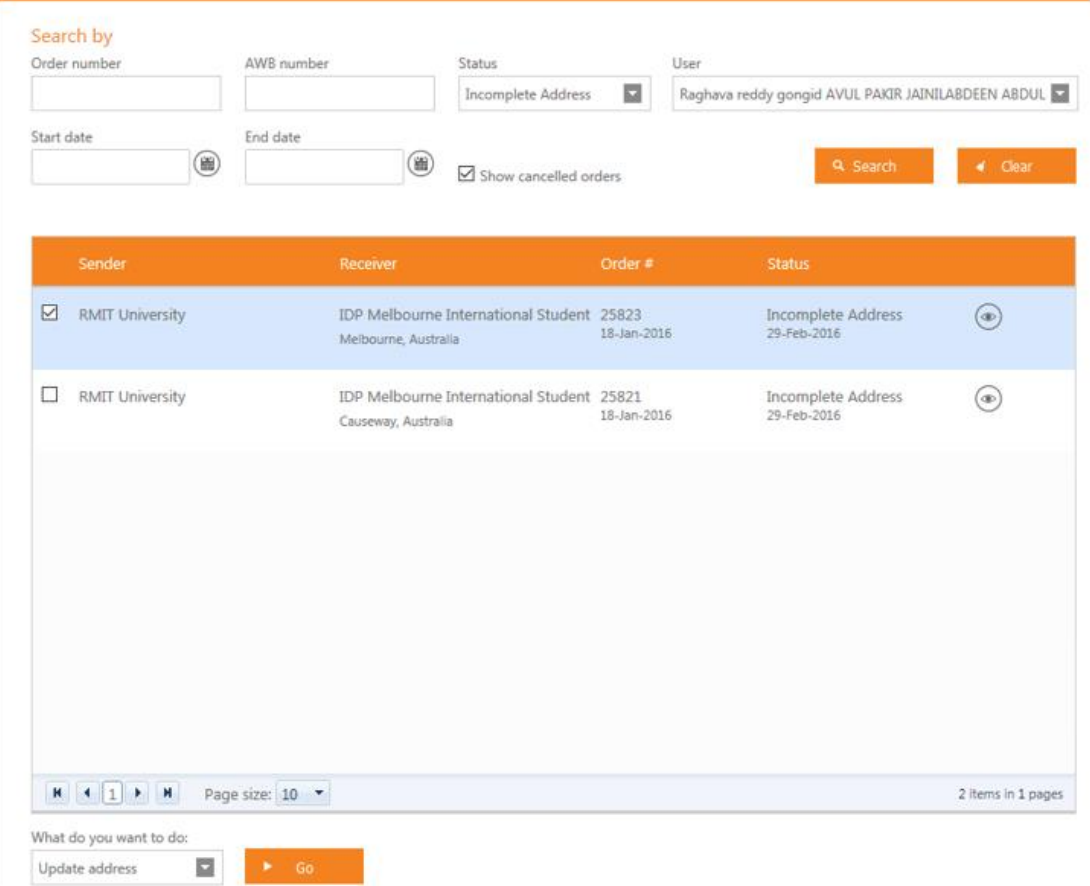

 $\triangleright$  Update the correct address and save the details.

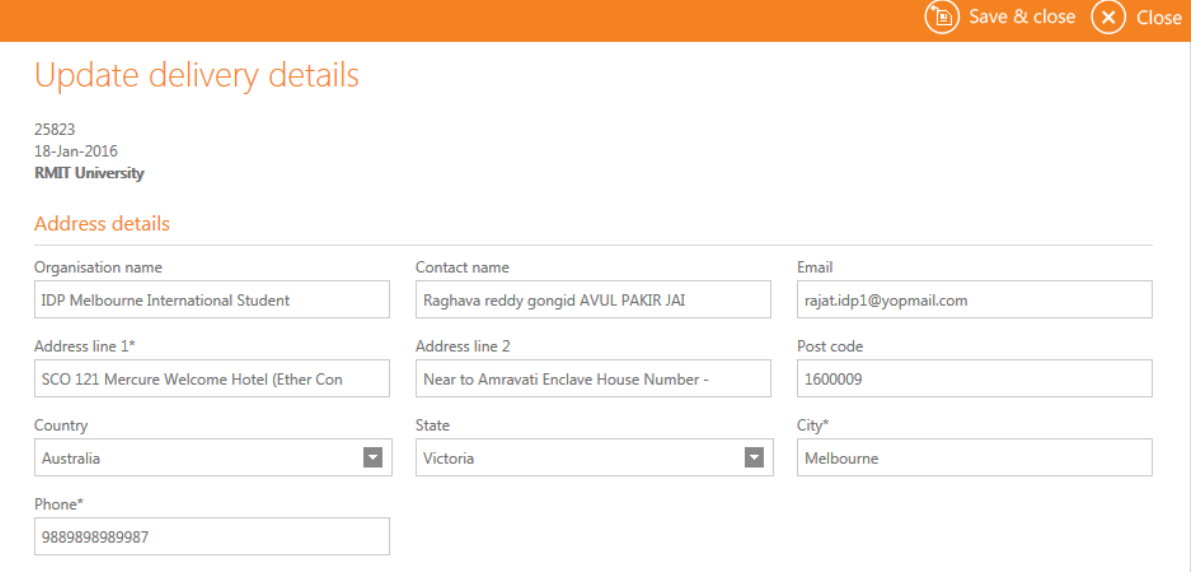

- **Cancel Order:** User can cancel the orders with "Pending approval" status.
	- **(i)** Select the order and perform **"Cancel Order"** action.